## Paramétrage de la passerelle LUSI :

Tutoriel disponible en vidéo sur Youtube

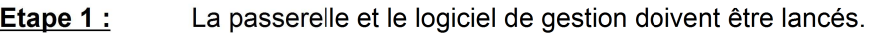

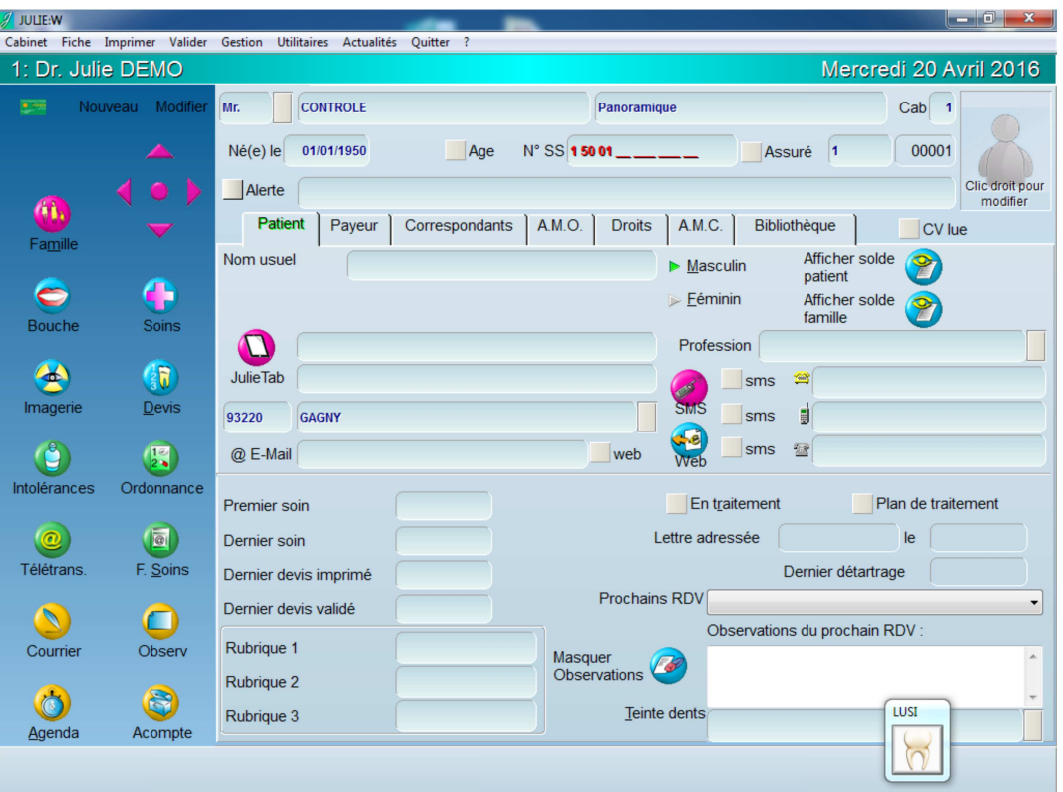

Sur le symbole de la passerelle LUSI **[60]**<br>la touche CTRL enfoncée pour faire apparaître la fenêtre de paramétrage : Etape  $2:$ 

LUSI

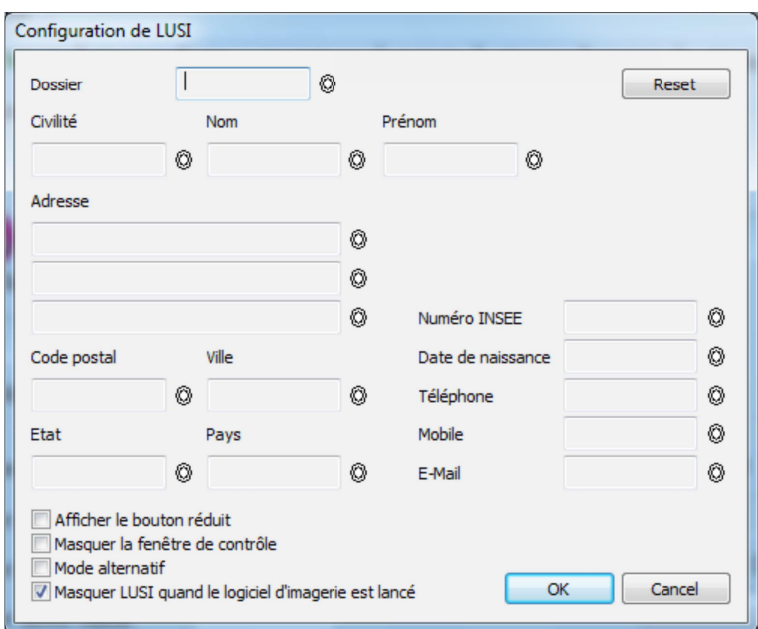

**Etape 3 :** Cliquer sur les cibles  $\overline{\mathbb{Q}}$  puis déplacer la souris jusqu'à l'information recherchée.

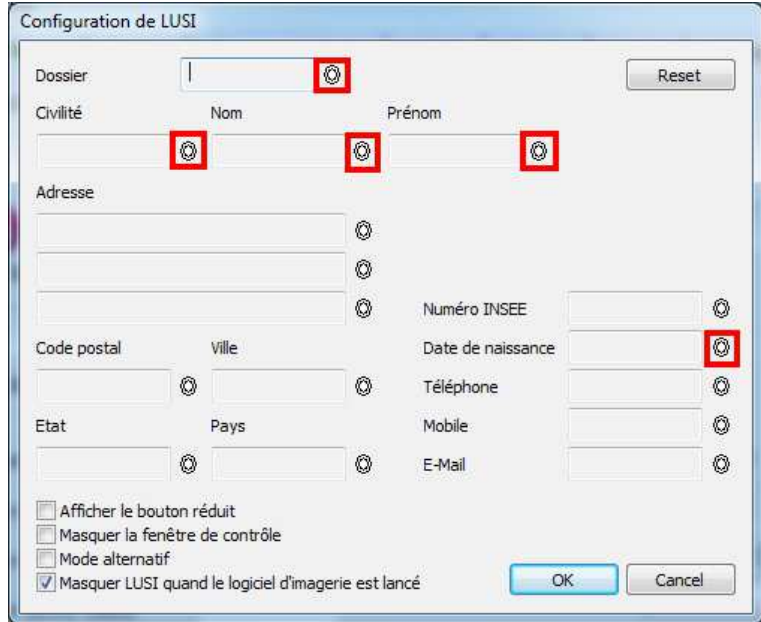

Un cadre apparaît autour de l'information ciblée :

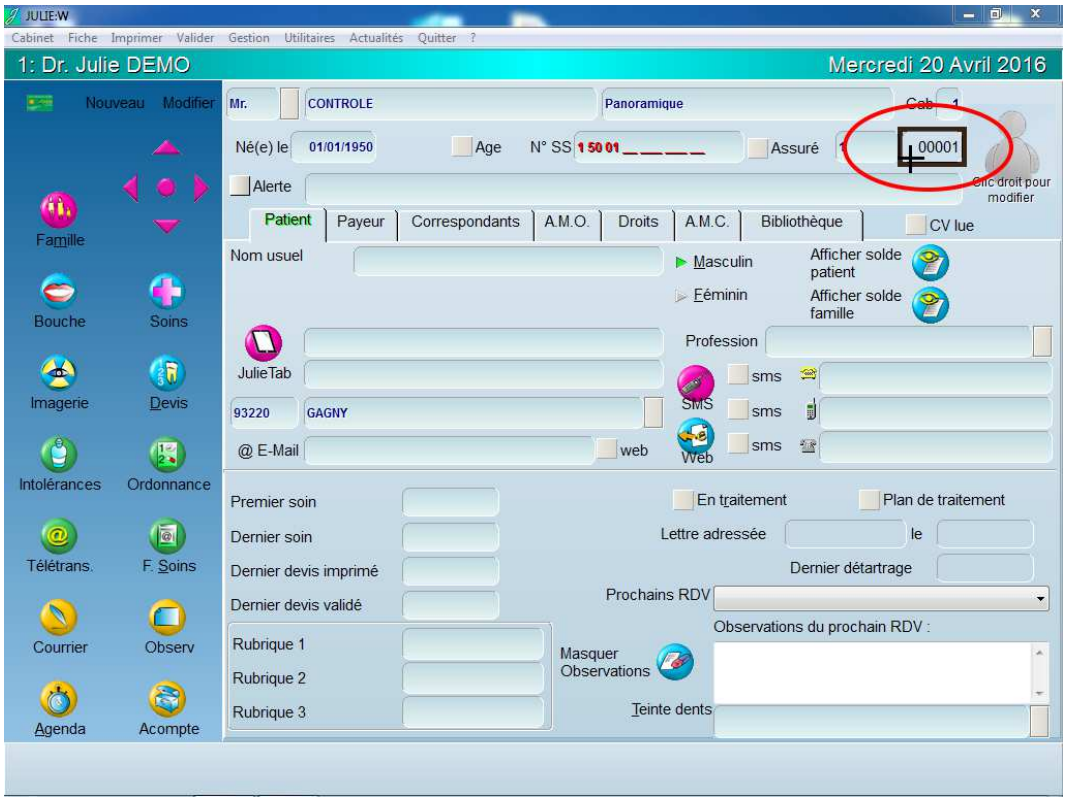

Effectuer la même opération pour chaque champ recherché, afin d'obtenir toutes les informations :<br>Attention au numéro de dossier (voir la note à la fin du document)

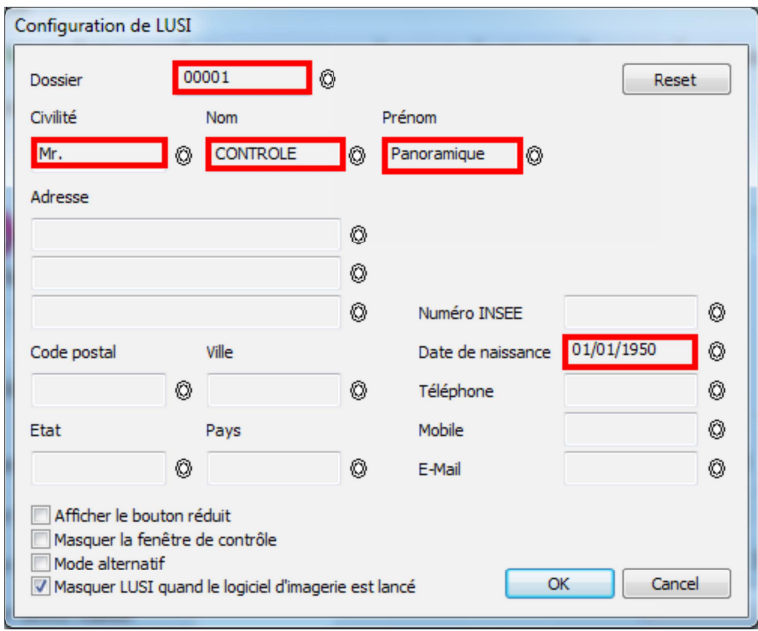

LUSI

Cliquer sur le symbole de la passerelle LUSI puis vérifier que les informations correspondent bien à la fiche patient : Etape  $4:$ 

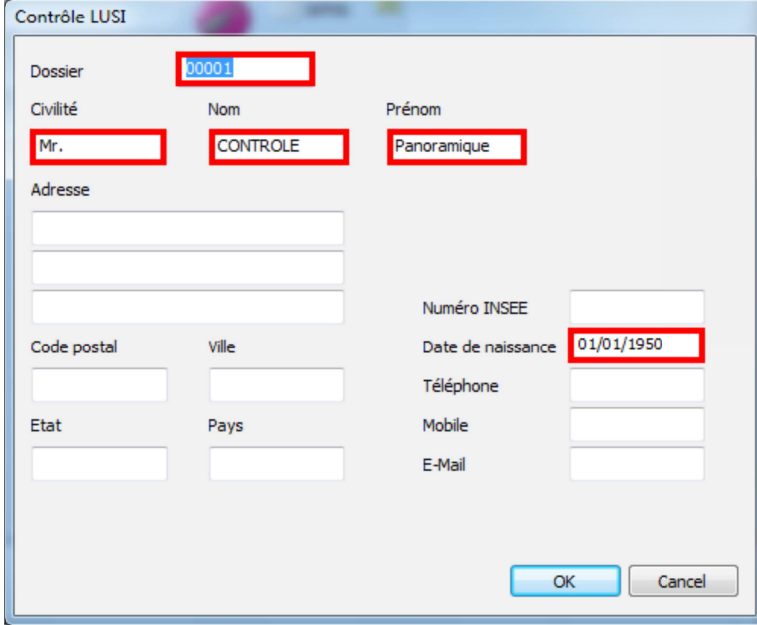

**Etape 5 :** Les informations du patient apparaissent bien en haut de la fenêtre d'imagerie, et les éventuelles radios existantes apparaissent bien dans l'historique. Dans le cas présent et avec Sopro-Imaging, la fiche N°1 ne sera pas modifié et correspondra à « DEMO Patient »,

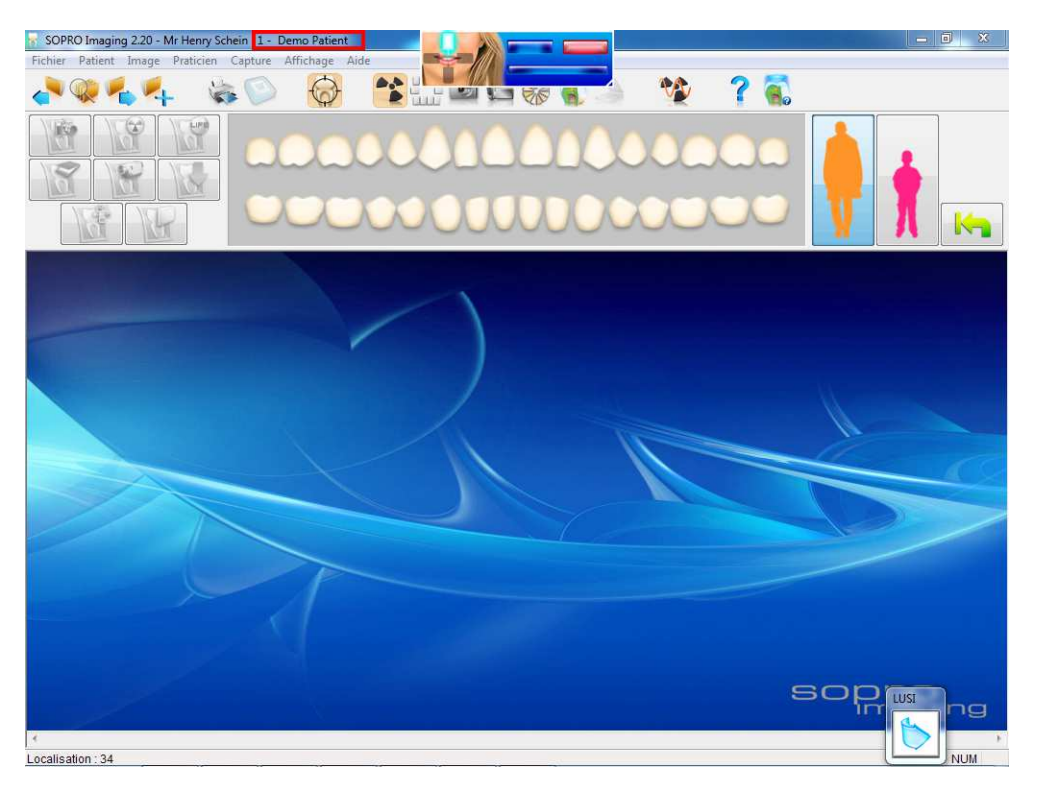

## **Attention :**

S'il s'agit d'un reparamétrage de la passerelle, pensez à vérifier plusieurs fiches patients afin d'être sur et certain que les informations capturées sur le logiciel de gestion sont bien paramétrées. Notamment, le numéro de dossier, car sur certains logiciels de gestion (dont Julie), il existe deux numéros utilisables.

Merci d'avoir suivi ce tutoriel et à bientôt.